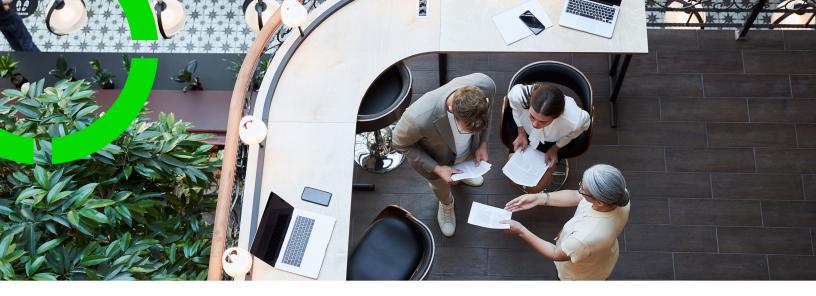

# Planon AppSuite - User Guide

Planon Software Suite

Version: L105

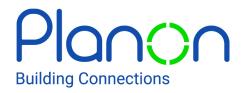

#### © 1997 - 2024 Planon. All rights reserved.

Planon and the Planon logo are registered trademarks of Planon Software Development B.V. or its affiliates. All other product and company names mentioned herein are trademarks or registered trademarks of their respective companies. Planon Software Development B.V., its affiliates and/or licensors own the copyright to all Planon software and its associated data files and user manuals.

Although every effort has been made to ensure this document and the Planon software are accurate, complete and up to date at the time of writing, Planon Software Development B.V. does not accept liability for the consequences of any misinterpretations, errors or omissions.

A customer is authorized to use the Planon software and its associated data files and user manuals within the terms and conditions of the license agreement between customer and the respective legal Planon entity as soon as the respective Planon entity has received due payment for the software license.

Planon Software Development B.V. strictly prohibits the copying of its software, data files, user manuals and training material. However, customers are authorized to make a back-up copy of the original CD-ROMs supplied, which can then be used in the event of data loss or corruption.

No part of this document may be reproduced in any form for any purpose (including photocopying, copying onto microfilm, or storing in any medium by electronic means) without the prior written permission of Planon Software Development B.V. No copies of this document may be published, distributed, or made available to third parties, whether by paper, electronic or other means without Planon Software Development B.V.'s prior written permission.

## About this Document

#### **Intended Audience**

This document is intended for Planon Software Suite users.

## **Contacting us**

If you have any comments or questions regarding this document, please send them to: <a href="mailto:support@planonsoftware.com">support@planonsoftware.com</a>.

#### **Document Conventions**

#### **Bold**

Names of menus, options, tabs, fields and buttons are displayed in bold type.

Italic text

Application names are displayed in italics.

#### **CAPITALS**

Names of keys are displayed in upper case.

## Special symbols

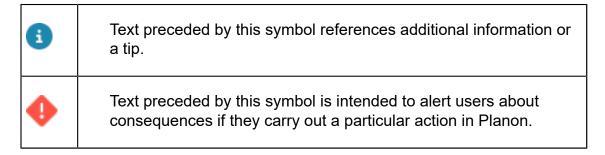

## **Table of Contents**

| About the Planon AppSuite app for Field Services          | /  |
|-----------------------------------------------------------|----|
| Installing the Planon AppSuite app                        | 8  |
| Logging in                                                | 8  |
| Logging off                                               | 9  |
| Updating the application                                  | 9  |
| Activating and viewing logging data on your mobile device | 9  |
| Switching sites                                           | 11 |
| Retrieving the Privacy statement                          | 11 |
| Field Services - My jobs                                  | 12 |
| My jobs                                                   | 12 |
| My jobs information blocks                                | 13 |
| Job list                                                  | 15 |
| Job icons                                                 | 16 |
| Health and safety information at a job                    | 17 |
| Synchronizing data                                        | 18 |
| What if synchronization fails?                            | 18 |
| What is synchronized when?                                | 19 |
| Which back-office record updates which record on the app? | 20 |
| Action buttons                                            | 22 |
| Working with the My jobs module                           | 23 |
| Filtering the job list                                    | 23 |
| Accepting a job                                           | 24 |
| Rejecting a job                                           | 24 |
| Traveling to a job                                        | 25 |
| Starting a job                                            | 25 |
| Health and safety wizard                                  | 25 |

|     | Doing a last minute risk assessment (LMRA)          | 26 |
|-----|-----------------------------------------------------|----|
|     | Pausing a job                                       | 27 |
|     | Waiting for the customer                            | 27 |
|     | Discontinuing a job                                 | 28 |
|     | Reassigning a job                                   | 28 |
|     | Asset information, meter readings and code scanning | 29 |
|     | Working with PPM orders and maintenance activities  | 30 |
|     | Using materials on the job                          | 32 |
|     | Planned materials                                   | 32 |
|     | Unplanned materials                                 | 32 |
|     | Requesting materials                                | 33 |
|     | Required materials - status icons                   | 35 |
|     | Adding photos                                       | 36 |
|     | Manually adding labor hours                         | 36 |
|     | Adding a sub to a job in progress                   | 37 |
|     | Adding a new activity during work                   | 38 |
|     | Adding a new hazard during work                     | 38 |
|     | Defining teams                                      | 39 |
|     | Ending a job and signing off                        | 40 |
| Mat | rerials                                             | 44 |
| ı   | nbound materials                                    | 44 |
|     | Confirming the receipt of materials                 | 45 |
| (   | Outbound materials                                  | 46 |
| (   | Catalog                                             | 47 |
| N   | My mobile store                                     | 48 |
| Ser | vice request                                        | 50 |
| 5   | Service request screen layout                       | 50 |
|     | Adding a basic service request                      |    |

| Adding an advanced service request             | 51 |
|------------------------------------------------|----|
| Assets                                         | 53 |
| Assets screen layout                           | 53 |
| Asset information blocks                       | 54 |
| Adding a service request for an asset          | 55 |
| Configuring and using external scanners        | 56 |
| Using the RFID scanner to find an asset by tag | 57 |
| Properties                                     | 59 |
| Properties screen layout                       | 59 |
| Property information blocks                    | 61 |
| BIM viewer toolbar                             | 63 |
| Index                                          | 66 |

# About the Planon AppSuite app for Field Services

The Planon AppSuite for Field Services is an app that holds various app modules. The availability of some modules is licence-dependent.

 The My jobs module. This is a mobile job list for you, the field engineer, with many actions and features that keep you connected with the back-office while working at remote locations. With every action you select or feature you use, essential time and cost related information is updated and sent to your back-office when you are finished.

The features in My jobs include:

- labor hour registration
- registration of materials used
- taking photos
- QR code / bar code capturing
- zooming in on location information
- and much more...
- The Materials module. With the special PMFS PRO license, the
  Planon AppSuite app also includes the Materials module. The
  Materials module is a read-only overview of the materials planned or
  requested for the jobs assigned to you, complete with inbound and
  outbound materials and a product catalog. Optionally, your vehicle
  can be configured as a mobile store, with materials management
  functionality.
- The Service requests module. This module is available by default in the Planon AppSuite. As a field engineer, you can use this module to report any new issues you may find, whether you are online or not.
- The Assets module. The Planon Mobile Asset Viewer license gives access to the Assets module. This module enables you to search the Planon database for relevant asset information. It can be used in combination with the other Field Services modules, but can also be used independently.
- The Properties module. The Planon Mobile Property Viewer license gives access to the Properties module. This module enables you to search the Planon database for relevant building information.
- **BIM viewer**. The *BIM viewer* license gives access to BIM viewer functionality in the **Assets** module and other AppSuite modules where

assets are referenced. You will be able to retrieve 3-D models of assets in the context of their building.

## Installing the Planon AppSuite app

The **Planon AppSuite** app is available for tablets and smartphones (portrait mode) with an iOS or Android operating system:

- iPad: Download the Planon AppSuite app from the iOS App store and install it on the device.
- Android tablets: Download the Planon AppSuite app from the Google Play store and install it on the device.

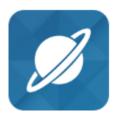

## Logging in

The following steps describe how to log on to the Planon AppSuite app:

#### Procedure

- 1. Tap the Planon AppSuite icon on your mobile device.
- 2. The login screen opens.
- 3. In the URL field, enter the site URL and site code of the environment you want to connect to, separated by a forward slash.

https://[your site URL]/[site code]

In a Planon Accelerator environment, the URL looks similar to this: https://yoursite.planoncloud.com/BP

Your Planon administrator can provide you with the correct URL.

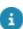

8

Planon administrators can refer to the *Planon AppSuite - Configuration Guide* for information on how to put together the 'domain URL' for end users.

4. Tap Log in.

At this point, there are two possible scenarios:

- 1. You are required to use the default Planon login method by entering your user name and password.
- 2. You log in through an identity provider (single sign-on).

Logging in

In this case the application will redirect you to the login page. Once logged in through that login page, your user session is controlled by the identity provider.

You are logged in and can start working with the app.

## Logging off

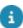

If you close the app, you will not be logged off yet! To achieve this, you must use the **Log off** screen (accessible via the hamburger menu).

When you log off from the Planon AppSuite app, the system will check if there are jobs that are **In progress** (work orders or planned maintenance orders) or similar unsynchronized work. If unsynchronized work is found, you will be warned and shown a list of the modules containing the unsynchronized work. You can 'jump' to the module(s) concerned by clicking on it/them. You can assess the order data, make the necessary changes and send the order to the back-office by changing the status. If you log off without synchronizing your work, data loss may occur.

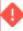

Job data should be synchronized to the back-office before logging off, to prevent data loss. That is why you are prevented from logging off if you are working *offline*. After you have reconnected to the internet you can synchronize the data and log off.

## Updating the application

#### Hot code push procedure

AppSuite checks on login and on each online action if the AppSuite version still matches with Planon ProCenter (the back-office).

If not, the hot code push procedure will be triggered. During the **Updating application** process, the files that need to be updated in Planon AppSuite are downloaded. After the hot code push procedure is completed, you can synchronize data between AppSuite and the back-office. If the hot code push fails, your jobs cannot be synchronized. In that case, contact your system administrator.

# Activating and viewing logging data on your mobile device

On your mobile device you can view logging data that may be required for problem analysis. The **Settings** screen displays the most recent logging data.

#### Procedure

1. In the app, tap the hamburger menu icon:

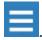

2. Click your account icon & name.

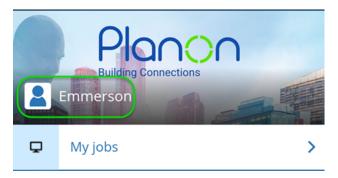

The Settings screen opens, with version information and logging data.

3. If you want to log your device-specific data, because your suspect there might be synchronization problems, switch on the setting Activate communication logs for debugging.

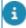

This setting is only available if debug logging is activated by your AppSuite administrator. See: for the relevant settings: **Activate debug logging?** (option **Device-specific**) and **Logging level for debug snapshot**.

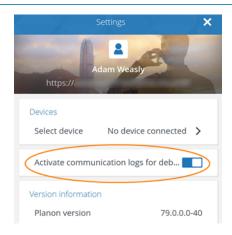

4. If you want to share existing log information with Planon Support, view the AppSuite Logs.

The Planon Support department may request this logging information for further analysis.

- 5. Select the relevant log(s).
- 6. In the Log info screen, tap Copy to clipboard.

From the clipboard, paste the information in your communication to Planon Support.

## Switching sites

If your user account is linked to multiple Planon sites, you can switch to a different site in the app. You cannot switch sites if your mobile device is offline.

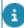

Switching is possible even if the new site is linked to a different Planon 'property set'. A property set is a **set of data comprising specific properties (buildings)**. Depending on your user group authorizations, you can work in one or multiple property sets.

#### Procedure

1. In the app, tap the hamburger menu icon:

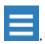

2. Tap the Switch site button.

The Switch Site screen opens, listing the sites to which you have access.

3. Tap the relevant site.

The data from the current site is sent to the back-office and you are directed to the selected site. Pending jobs from the previous site are reassigned to you, so you can work on them later.

## Retrieving the Privacy statement

If your organization has provided a link to the corporate privacy statement, via the corresponding setting in the **System settings** TSI, you can retrieve and view this statement in the AppSuite app.

#### Procedure

1. In the app, tap the hamburger menu icon:

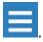

2. Tap your user account name.

The Settings screen opens.

3. Tap Privacy statement.

You are directed to the site with the privacy statement.

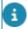

You must be online to be able to open the URL to the privacy statement.

## Field Services - My jobs

**Field Services** is a vital link in the chain of field workers, enterprise office systems and customers. The Field Services **My jobs** module gives you, the field engineer, real-time access to information that is available in the enterprise system. Regardless of your location, you can receive important and up-to-date information with regard to work orders (jobs), locations, materials and assets. As a result, you arrive at the customer's in time, with the right equipment and information to complete your jobs quickly and efficiently.

## My jobs

The screen layout is designed to give you an optimal overview and control over your work. All essential information and functions are accessed from the main screen, which is divided in two:

- My jobs, containing the actual job list
- the job summary, giving access to blocks with the selected job's details

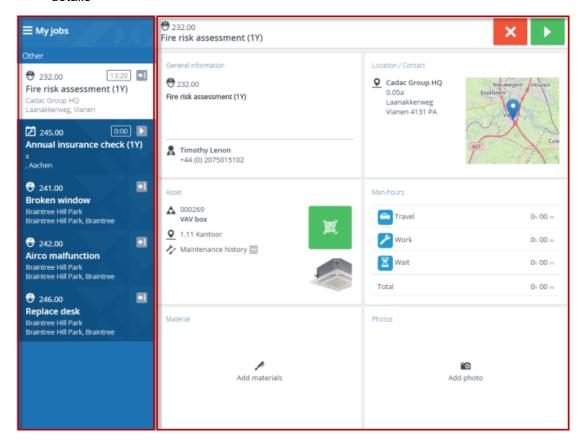

12 My jobs

The **job list header** includes a hamburger menu icon. Tapping this button will show the menu side bar, where you can log out of the app. The **job list** itself is ranked by

date-time and whether jobs are **High priority** ( ). Icons indicate the job's type and status. You start by selecting and accepting a job from this list. See <u>Job icons</u> for more information on the icons.

You can search through the job list by using the filter. See Filtering the job list.

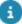

If the scheduled date of a job passes and you have not picked it up yet, this job is moved to a separate, highlighted **Overdue** section, just below the jobs in progress. This means it is time to take action: you may need to consult with your back-office and either accept or reject the job.

The **summary header** shows all details of the job you have selected and give access to the action buttons you need to change a job's status, for example to accept or reject the job, to start, travel, pause, discontinue and so on. The **summary** itself consists of several **summary blocks**, each offering essential pieces of information and interaction on the selected job.

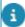

Screen layouts in the user information might deviate from your actual screen, due to updates and improvements to the app.

### My jobs information blocks

**My jobs** information blocks summarize the most recent pieces of information and interaction on a selected job. You can access more detailed information and functionalities by tapping a card.

#### General information

The **General information** block displays:

- name and code of the asset that requires servicing
- · name and contact details of the requestor
- any additional notes from the back-office

#### Health & Safety

If there are health and safety concerns at the job location, a basic set of H&S information is displayed here.

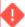

Only if your organization works with the below solution extensions (SXs), this basic set will be displayed:

MM-01 Create risk assessments and method statements in order documents

My jobs information blocks

MM-02 Create permits to work sub orders

MM-03: Synchronize Risk Assessments, Method Statements and Permits to Work with pick-lists

For more extensive health & safety information on the app, see Health and safety information at a job.

#### Location / Contact

The **Location & contact** block displays the location and contact details of the customer. Tapping the **Map** button will open the map with the geographical details of the maintenance site. Tapping the **Information** button will open a screen with the full location details, if provided by the back-office. Tapping the **Location & contact** card itself will open a **Details** screen with both map and location description.

#### Asset

The **Asset** block displays important information on the asset to be maintained. Scan its QR code / bar code for verification purposes. If applicable, add meter readings for the asset.

#### Labor hours

Use the **Labor hours** block to view the automatic labor hour registration or to manually add additional labor hours for yourself or others.

#### Date and time

The **Date and time** block displays the time-related information of the job.

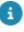

Since you work on site, all date-time fields refer to the timezone of the building where you are currently working. For example: if you work on a job in London, date-time fields will display GMT.

#### Photos

Use the **Photos** block to take photos, add them to the job and send them to the back-office.

#### Comments (job)

Use the Comment block to add comments on the job and send them to the back-office.

#### Internal communication

The **Internal communication** block shows your most recent chat with the back-office and - if applicable - other field engineers working on the same job. Tap the chat icon to add a new message. Tap anywhere else in the block to access the complete message chain.

#### Documents

14 My jobs information blocks

If any documents are attached to the job, you can access and view them in this block, before and after accepting a job. The supported file formats are .PDF, JPEG, .JPG, .PNG. Provided you are working online, you can open the listed files in their default application or access an external link to documentation by tapping the relevant URL.

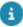

When opening a file, it is downloaded and stored on your device temporarily. When you navigate from the document's details back to the overview, the cached documents are removed from the device for security reasons.

#### Materials

Use the **Materials** block to view which materials are prescribed for the job and to register any additional materials used. This is sent to the back-office to update the cost registration.

#### Questionnaires

If any questionnaires are attached to the job, you can access and complete them here.

#### Job list

The job list in the **My jobs** module shows a list of jobs which are assigned to you.

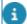

The job list displays the 100 most relevant jobs, sorted by the following criteria:

- Current jobs are ranked higher than future jobs
- High priority jobs are ranked higher than low priority jobs
- Reactive jobs are ranked higher than planned jobs
- Jobs assigned to you personally are ranked higher than team jobs.
  - There are two views for the job list:

**Calendar view** - groups and lists your jobs chronologically (groups: In progress, Overdue, Paused, Today, Tomorrow, Other). In this view, you can set filters, to quickly search the job list by various criteria. See Filtering the job list for more information.

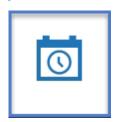

**Unsynchronized view** - displays jobs pending for synchronization. These jobs are still on the device, because sending them to the back-office failed. See Synchronizing data for more information.

Job list

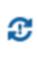

## Job icons

| Icon | Description                        | What it does                                                                                                    |
|------|------------------------------------|----------------------------------------------------------------------------------------------------|
|      | Reactive work order                | Indicates that the job is a reported failure or disruption that needs fixing.                                                                                                   |
| F    | Planned maintenance<br>(PPM) order | Indicates that the job is part of a maintenance plan.                                                                                                    |
|      | Team order                         | Indicates that this job is sent to a whole team. The first team member to accept the job will pick it up, after which it is removed from the tablets of the other team members. |
| •    | High priority                      | Indicates that the job<br>must be picked up<br>urgently. This icon is<br>displayed alongside<br>the job type icon.                                                              |
| Ø    | Appointment booking                | Indicates that the job is part of an appointment with the customer. This icon is displayed alongside the job type icon.                                                         |
| Ó    | Health and safety indicator        | Indicates that health and safety information is available. You should take note of it before picking up the job.                                                                |

16 Job icons

## Health and safety information at a job

If health and safety information is available for a job, it is indicated in the job list by the icon.

The  $\bigodot$  icon indicates that you must first *acknowledge* the health and safety information before starting your work.

#### Procedure

- 1. Select the job view the job information and tap Accept. The Health and safety check screen is displayed.
- 2. Again tap Accept, to start the check.
- 3. Tap the **Health & safety** summary card, which may display the following items:
  - Hazards
  - Permits
  - Work-related activity types
  - Risk assessments
  - Method statements

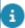

The summary card is only displayed if the setting **Show EHS card?** is set to **Yes** in the PMFS settings. For more information, see *Planon AppSuite Configuration Guide* > *EHS*.

If you tap Hazards, the Hazard information screen displays the hazard details related to the job, generally categorized and sequenced: Activity-related, Asset-related, Space-related, Property-related. Tap the 'down' arrow on each category to expand and view a detailed list of the related hazards.

- a
- The sequence in which hazards are displayed, depends on the information available on the order. For example:
- On orders with an activity link, the activity-specific hazards are displayed first.
- On orders with only a property link, the property-specific hazards are displayed, as well as a hazard count per hazard type for the spaces and assets.
- On orders with a space link, the space-specific hazards are displayed first, followed by the space's asset and property hazards.
- On orders with an asset link, the asset-specific hazards are displayed first, followed by the hazards related to the asset's space and property.
  - 4. Health & safety details screen might also show:
    - The most recent photo of the potentially hazardous item/situation (linked via a hazard communication log) on the **Hazard information** screen. This photo can also be viewed when you are offline.
    - The Method statement and Risk assessment information screens give access to any linked documents (communication logs), which can be viewed on your device.

• The Permits information screen displays the description of the permit, its valid period, its status (whether it has been approved by the H&S officer), and gives access to any permit related documents (communication logs). In addition, the property, space, asset order group, and any comments are shown.

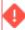

Although the permit has been validated upon assigning the job to you, you need to verify if it is still valid when you actually start the job, especially if there has been a delay or interruption of some kind. The app cannot prevent you from working with an expired permit.

5. Tap the navigation button < to return to the main screen.

### Synchronizing data

The **Synchronize** action will update the job list and the job details of the selected job on the device. Ended jobs that were not sent yet, will be sent to the back-office.

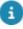

Data of jobs that are **In progress** are only sent after ending the job.

You can manually synchronize the data by tapping the **Synchronize** icon ( ) at the top of the **My jobs** list.

On the device, the following items are updated by the **Synchronize** action:

- · the job list itself
- the data of the selected job
- field data, if changes were made by the back-office
- planned materials, if they were added / changed / deleted by the backoffice
- communications / comments, if they were added / changed / deleted by the back-office

The back-office is updated by the **Synchronize** action with:

- · Status changes
- Ended jobs (including all job data)
- Paused jobs a with finalized time registration

For more details on app actions that trigger automatic synchronization and the fields that are updated, see What is synchronized when?. If synchronization fails for any technical reasons, see What if synchronization fails?.

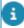

18

While job data synchronization is pending, a warning message appears that allows you to delete a job (work assignment). Deleting a pending job might lead to failures in remaining 'AppSuite inbox background actions'. Therefore you should only delete a job if it is absolutely necessary and if unsynchronized job data is irrelevant to the order.

## What if synchronization fails?

What if synchronization fails?

If synchronization fails for whatever technical reason, any data you were trying to send to the back-office will remain on the device. You can view these jobs by tapping the **Unsynchronized view** icon at the bottom of the job list:

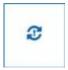

You can always try to synchronize later when you expect the failure to end. You can no longer edit the data, because unsynchronized jobs are ended.

There are two buttons that can assist you in solving synchronization issues in the **Unsynchronized** view:

- Send job: to send a single unsynchronized job to the back-office. Planon Support can subsequently perform a data analysis.

- View job data: to view and copy the unsynchronized job's data in JSON format. Planon Support may require you to copy and mail the data for analysis.

## What is synchronized when?

Between Planon ProCenter (the back-office) and Planon AppSuite (field engineer) data and statuses must be frequently synchronized. At various occasions this is done automatically, but field engineers can also synchronize manually.

In order to provide clarity about which *actions* trigger synchronization, see the following information:

| Action / situation (engineer is online) | triggers updates from / to the back-office                                                                                                    |
|-----------------------------------------|----------------------------------------------------------------------------------------------------|
| Select an <b>Assigned</b> job in list   | Retrieves basic job data.                                                                                                    |
| Click <b>Accept</b> button for a job    | Downloads job data to the device (health & safety, materials, time registration, maintenance activities and checklists, photos, documents, questionnaires, chat history, related standard suborder). This data can now also be viewed offline. |
| Select an <b>Accepted</b> job from list | Automatically updates the job data. See <b>Updated job data</b> below.                                                                                                    |
| Health & safety check on start work     | If you start work and an EHS check is required, the latest health and safety information is retrieved from the back-office.                                                                                                    |

What is synchronized when?

## Action / situation (engineer is online)

#### ... triggers updates from / to the backoffice

Click Synchronize button

Manual action to:

- send pending job data to the back-office,
- receive an updated job list.
- receive an update of the selected job.

If you were offline and go online again, synchronization is automatically triggered.

End job

Job data provided by the field engineer is now sent to the back-office (labor hours, used materials, requested materials, added photos, maintenance activities & checklist items, comments).

The job list is updated so that the field engineer can pick up the next job.

Logout

On logging out you are warned that you will lose any locally stored data. If you have been working offline, you must go online first and then synchronize, before you log out.

For more information on which back-office *fields* can update job data on the app, see Which back-office record updates which record on the app?.

## Which back-office record updates which record on the app?

This table shows the system names of the order fields and work assignment fields that will update **My jobs** records that you see on the app. The following fields and details are updated for an **Accepted** job, either via manual or automatic synchronization with the back-office:

Back-office system field name Field (Orders TSI)

Field on the app (My jobs)

WorkAssignment.Description Description

Order.RequestedEndDateTime Requested completion date-time

Order.PriorityRef Priority

Order.InternalRequestorPersonRef Requestor

Order.InternalCoordinatorPersonRef Internal coordinator

Back-office system field name (Orders TSI)

Field on the app (My jobs)

Order.InternalAssignedByPersonRef

Internally assigned by

WorkAssignment.PlannedBeginDatetime

Planned start date & time

WorkAssignment.PlannedEndDatetime

Planned end date & time

Order.RequestedAttendPropertyDateTime

Requested TTA

Order.RequestedFixPropertyDateTime

Requested TTF

Order.SLARef

SLA

Order.SLAServiceRef

SLA service

Order.SlaWeighting

SLA weighting

Order.ServiceAgreementServiceRef

Service agreement service

Order.TimeTermsRef

Terms for time

Order.ContractRef.Code /

Contract code and Contract

Order.ContractRef.Name

description

Order.ContractLineRef.Name

Contract line description

WorkAssignment.AppointmentBooking

Appointment booking

Order.HighPriority

High priority

Order.EHSRequired

EHS Check required

Asset.ImportantNotice

Important notice

#### Field updates that depend on your AppSuite order settings:

Configured setting **Order date/time** (Planned start date & time / Requested completion date-time)

Configured setting **Comment** field (Comment / Comments)

Configured setting **Phone number** field (Person phone number)

#### Job details that are updated for an accepted job:

Material lines (Order lines, Requisition lines)

Internal communication (Chat communication logs)

## Action buttons

| Button  | Description          | What it does                                                                                                    |
|---------|----------------------|----------------------------------------------------------------------------------------------------|
|         | Accept               | Status change to job <b>Accepted</b> .                                                                                                    |
| ×       | Reject / Discontinue | Status change to return the job to the back-office and thus remove it from the job list.                                                  |
|         | Reassign             | Status change to reassign the job to the team after initially picking it up. Any data you entered so far will be sent to the back-office. |
| F       | Work                 | Status change to start working on the job.                                                                                                |
| <b></b> | Travel               | Status change to start the registration of traveling hours.                                                                               |
|         | Wait for customer    | Status change<br>to waiting, while<br>continuing the labor<br>hour registration<br>(chargeable to the<br>customer).                       |
| II      | Pause                | Status change<br>to pause the job<br>and stop the labor<br>hour registration<br>temporarily.                                              |
|         | Temporary fix        | Status change to indicate that the job is temporarily completed.                                                                          |

22 Action buttons

Button Description What it does

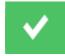

End work

Status change to indicate that the job is completed.

## Working with the My jobs module

Precondition: the Planon AppSuite - app is installed on your device and you have logged in on the **My jobs** module.

### Filtering the job list

With the job list in **Calendar view**, you can use the search bar and filter options at the top, to quickly find specific jobs.

When online, you can use the combined search and filter mechanisms to query data from the back-office. This will give you access to **Assigned** jobs that match your filter settings. On the mobile device, the number of assigned jobs that will be displayed in the list is limited to the first 100 that match the filter. However, this limit may be exceeded, depending on the number of assigned jobs that are automatically categorized under **Overdue** and **Today**.

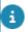

The app's performance may be affected if the query involves large numbers of assigned jobs.

#### **Filter**

The pop-up includes a drop-down menu, enabling you to filter the job list on:

- High priority only (Yes / No)
- Job type (All / Personal / Team jobs)

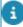

Once you accept a team job with the **Team jobs** filter activated, it becomes a personal job and disappears from the teams job list. Deactivate the filter or filter on personal jobs to see the job listed again.

- Order type (All / Reactive / Planned jobs)
- Orders before a specific end date

The filter is activated when you click **Apply**. The filter can be reset by clicking **Reset filter**.

#### Search bar

Simply add (part of) a search term, or multiple search terms separated by a space. Your search and filter settings are saved until you log off. Your search is not 'case sensitive' and will ignore special characters.

Filtering the job list

The following criteria can be (partially) entered as search terms:

- Code (of job)
- Description (of job)
- City (of property)
- Property (description)
- Address (of property)
- Internal coordinator (linked to job)

Select the job you were looking for and continue with the procedure of Accepting a job.

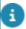

If no filter is applied, the system list the assigned jobs by relevancy. See Job list.

## Accepting a job

- View the job list. See Job list.
- Select a job.
- View the job details as required, by tapping the various blocks.
- Tap the Accept button:

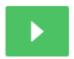

- Perform any Health & safety checks, if required.
- The back-office will see that you have accepted the job.

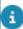

The job's status updates are displayed as little icons next to the job in the job list and on the header.

## Rejecting a job

- View and assess the job list on the left.
- Select a job, view the job details on the blocks on the right.
- If you decide that you cannot pick this job up, tap the red Reject button.

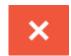

• The job is removed from your job list and returned to the back-office.

24 Rejecting a job

## Traveling to a job

- Consult the Location / contact block of the selected, accepted job.
- With the job still selected, tap the blue **Travel** button to start the travel registration. It will run until you tap another action button.

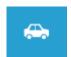

## Starting a job

You have checked and acknowledged any Health and Safety information available on the job.

- Consult the asset information on the Asset block.
- Tap the Work button to start working on the job.

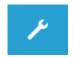

 If required, go through the steps of the Health & safety wizard. See Health and safety wizard.

The labor hour registration will start to run.

## Health and safety wizard

After you have accepted a job and there is a health and safety check on the order, the **Health and safety check** is displayed. The wizard informs you about the health and safety risks related to the job. You must go through each step of the wizard before you can start working on the order. Every time you start working on a job, the health and safety wizard is displayed. If you are offline, a warning message is displayed informing you that the hazard information may be outdated.

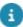

If, for some reason, you are unable to comply with a **Health and safety check**, you can reject it by tapping the **Reject** button. You must enter a reason, after which the job is returned to the back-office.

1. Tap Accept to proceed with the Health and safety check.

By tapping the Health and safety block, you can preview H&S information.

2. Start the job by tapping Work.

The Health and safety check wizard is displayed.

3. Go through the steps of the wizard by tapping the > button.

Health and safety wizard 25

If the information shown on the step is incorrect, for example if the linked permit is invalid, tap Reject to return the job to the back-office.

- 4. Check the permits that apply and tap >.
- 5. Check the expected work-related activities that are displayed and tap >.
- 6. Add additional activities by tapping Add or delete activities as required.
- It is important that you update the list by adding/deleting activities, so that the appropriate health and safety information can be displayed.
  - On the Hazards step, take note of the hazard-related information and tap >.
  - The display of these hazards depends on the job information. The most relevant hazards are displayed first. For example: if the job is related to an asset, asset hazards are displayed first. If the job is related to a space, space hazards are displayed first. If no hazards apply to the job, the steps are skipped.
    - 8. If you encounter a new hazard, tap Add and enter data on this new hazard, such as hazard type, description, location, risk level and to what the hazard relates (activity, asset, space or property). Add a photo of the hazard.

The new hazard will be added to Hazard registry in the back-office, with the field Assessment required set to Yes. The health & safety officer can assess the new hazard and determine its risk level or, if applicable, perform a full asbestos assessment. You can proceed with the next step of this procedure.

- 9. Read any available Method statements and tap >.
- 10. On the next step of the wizard, check the Risk assessments related to the job and tap >.
- The display of these steps depends on the health and safety situation of the job/workplace site. If no risk assessments apply, this step is not displayed.
  - 11. On the next step, answer any linked questionnaires that are related to the risk assessments.

If the wizard includes a Last minute risk assessment (LMRA), you must fill in that assessment before you can pick up the work. See Doing a last minute risk assessment (LMRA) for the procedure.

12. Tap the > button.

A message about complying with the health and safety information is displayed.

- 13. Tap Acknowledge.
- 14. Select the Date and Time and tap on the Work button to start working on the job.

## Doing a last minute risk assessment (LMRA)

The Last Minute Risk Analysis or LMRA is a brief but critical assessment of the risks associated with the work to be done. It is shown in the **Health & safety wizard**.

If an LMRA questionnaire is required, you must fill it in every time the **Health & safety** wizard is shown:

- On starting a job.
- On resuming a job.

#### Procedure

- 1. In My jobs select and accept a job.
- 2. Tap the Work button.

The Health & safety wizard with the Last minute risk assessment is displayed.

3. Go through the wizard steps and answer the LMRA questions.

Your answers will be logged at the back-office.

4. Tap Acknowledge.

If you gave answers that will prevent you from starting / resuming the work, you can only tap Reject to send the job to the back-office for reassessment.

If all questions are answered and acknowledged, you can start or resume your work. In case of doubt: contact your supervisor and discuss the situation.

### Pausing a job

 If you want to temporarily interrupt your job, for example for your lunch break, tap the **Pause** button. The labor hour-registration is now temporarily stopped.

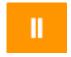

 To resume your work and the labor hour registration, tap the Work button.

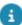

As a rule, your worked hours are not sent to the back-office when pausing a job. However, in some cases your organization may require that labor hours of paused jobs are sent to the back-office. For example at the end of the working day. If such an exception is implemented in the workflow, the reason you submit at the **Pause** action determines whether your worked hours are sent to the back-office or not. Once finalized, your labor hours are sent to the back-office. Finalized labor hours are displayed on the app, but cannot be edited or deleted.

## Waiting for the customer

Waiting for the customer 27

If you are unable to start or continue your work, because there is an
unforeseen delay due to the customer, tap the Wait button. The labor
hour registration will continue.

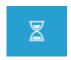

To resume your work, tap the Work button.

### Discontinuing a job

If you have started working on a job, but are not able to finish it, you can return it to the back-office, by tapping the **Discontinue** button:

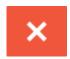

In the subsequent pop-up, you must enter a date, time, the reason for discontinuing and additional comments. After confirming the **Discontinue** action, the job is returned to the back-office

### Reassigning a job

If you are already working on a job, but discover that you are unable to complete the work before logging off, you may prefer to **Reassign**, instead of discontinuing and returning the job to the back-office (also see Discontinuing a job).

You have three options when reassigning a job:

- Reassign to myself you can pick up the job on your next shift or later; the job is firt sent to the back-office and then returned to your device as a new job
- Reassign to another team member a colleague will proceed with the job
- Reassign to the team any one of your team members can pick up the job and proceed (first come, first served)

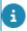

It is not possible to reassign to a team of which you yourself are not a member!

You can reassign a job by tapping the Reassign button:

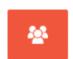

28 Reassigning a job

In the subsequent pop-up you must select the relevant reassign option and enter a date, time, reason and any additional comments. After confirming the **Reassign** action, the job is actually reassigned. The back-office is informed about this via a communication log.

- If the **Reassign** action is configured on your app and you are member of one or multiple teams, it is displayed once a job has been accepted.
- If you must log off for some reason, it is important to first check the statuses of the jobs on your device, to prevent data loss.

### Asset information, meter readings and code scanning

- Tap the **Asset** block on the job summary.
- View the photo, asset details and asset history.
- To enter meter reading details: tap Add reading at the relevant asset, and tap OK.
- In AppSuite, the date for a new meter reading must be later than the last known meter reading date. If an 'incorrect' date is entered, an error message is displayed. This will prevent a counter rollover in case rollovers are allowed. See Rollover (counters) for more information.
  - To identify the asset: tap the magnifying glass icon to open the scanner and capture the QR code / bar code on the asset.

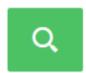

- See *Planon Supported Configurations* for an overview of supported bar code formats.
  - If you cannot scan a QR code for some reason, enter (part of) the asset's code / tag in the search bar.
- In AppSuite > My jobs, you cannot scan / search assets from other properties than the property registered on the job (asset location). If the scanned / searched asset is in a different building, the app does not find a result. If you then tap Proceed, in spite of the mismatch, a communication log on the scanned asset is sent to the back-office. They can determine how to update the information in ProCenter: for example update job information, update the asset location, register a new asset, or decide that you scanned the wrong code.
  - To open a 3-D model of the asset in the context of its location: tap the BIM viewer button.

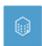

8

When there is no internet connection, the BIM viewer is not available and this button is grayed out.

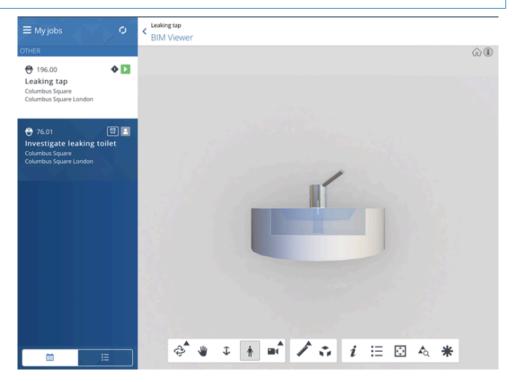

 To 'jump' from My jobs to more detailed asset information in Planon AppSuite's Assets module: tap the asset information button.

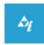

- 8
- This button is only displayed if you are licensed to use the **Assets** module. If your device is offline, the button is disabled.
  - Use the navigation arrow < to return to the previous screen.

## Working with PPM orders and maintenance activities

If you select a *planned maintenance order* in **My jobs**, this order can consist of various parts that have to be completed in a particular sequence:

- There may be health and safety documents attached, such as risk assessments and work permits that have to be read and confirmed in advance. The supported file formats are .PDF, JPEG, .JPG, .PNG. If you are working online, you can open the listed files in their default application or access an external link to documentation by tapping the relevant URL.
- The actual order may consist of one or more maintenance activities.

- Maintenance activities are sorted by asset code, thus displaying activities on a main asset and any sub-assets together.
- Each maintenance activity can have linked *checklist items* that must be acknowledged.

#### Procedure

- 1. In My jobs select the planned maintenance order you want to pick up.
- 2. Tap the Accept button.
- 3. If applicable tap Travel to allow for traveling time.
- 4. When on site, tap Start work.
- 5. Tap the General information of this job.
- 6. View the general information, health & safety check and the maintenance activity/-ies for this job.
- 7. Tap a maintenance activity.

A new view is opened, listing all maintenance activities for this job.

- 8. Tap a relevant maintenance activity.
- 9. View the information and assess the checklist items.
- 10. Tap the activity again to go to the details.
- 11. While working on the job, go to the checklist items and select a relevant status for each checklist item:

#### Assessed

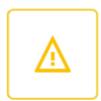

#### or Done

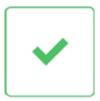

- 12. Enter a reason and / or comment per checklist item as required and tap Save.
- 13. Repeat steps 5-12 for other maintenance activities.

The completed maintenance activity (-ies) will be updated to Done.

14. On the maintenance activity, enter any comments either in the Comments (job) field or in the Comments (activity) field.

Which of the two fields is displayed depends on your app configuration. The Comments (job) field sends your accumulated order comments to the back-office for storage on the order, whereas the Comments (activity) field sends your comments to the back-office in a separate communication log per maintenance activity.

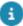

You can set your planned maintenance order to either **Discontinue**, **Temporary fix** or **End work** without having completed all maintenance activities. The back-office can reassign unfinished jobs, either to you at a different time or to someone else. Only the remaining, uncompleted maintenance activities will be displayed on the device.

### Using materials on the job

Upon starting a job, the **Materials** block will display the materials anticipated for the job, in quantities planned by the back-office. That does not mean that these are the actual materials and quantities you are going to use. The following procedures explain how you can edit planned materials or add new, unplanned materials.

#### Planned materials

The back-office can register any materials that you may need for a job in advance. These are *planned* materials. It is possible to edit the used quantity of these material(s).

- Tap the Materials block on the job summary to view the materials that were initially planned for the job.
- Edit the used quantity as required, by clicking the plus or minus symbol in the **Used** column. You can also click the edit button and change the quantity in the **Edit material** pop-up.
- Tap the navigation arrow to return to the main screen.

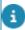

If you use less materials than you have picked up, you must return these materials. An overview of materials to be returned can be viewed in Outbound materials.

### **Unplanned materials**

Besides planned materials, you may have to use *additional* materials that were not planned for. There are various scenarios:

You can use materials from your mobile store:

- Tap the Materials block on the job summary.
- In the Materials screen, tap the Add used materials button at the top right corner:

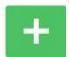

 In the search bar, start typing (part of) a search term in the search field to trigger a search action. Supported search terms are: product code / name, model type, brand, stock item code / name.

32 Unplanned materials

- If applicable, you can also use the QR code of the part / item you want to replace, by tapping the QR code icon and start scanning.
- In the list of search results, tap the relevant item and tap **Used**.
- Specify the used quantity.

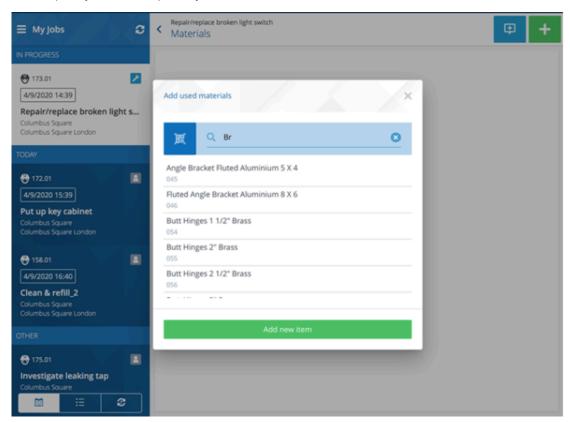

You want to add other materials:

- In case you have a mobile store, open the **Add used materials** pop-up and tap the **Add new item** button at the bottom.
- In case you do not have a mobile store, go to the Materials screen and tap the Add materials button.
- Enter the relevant details in the Description, Order quantity and Unit fields

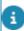

If configured, the **Price excl. VAT / tax** field may also be available. It is intended for the cost registration of materials that do not come from the product catalog nor from stock, but that you had to purchase separately.

Tap **OK**.

## **Requesting materials**

If you need additional materials for your job, but they are not available in your mobile store, you can request the materials:

Requesting materials 33

• Tap the **Request materials** button at the top right corner:

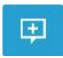

- In the search bar, start typing (part of) a search term in the search field to trigger a search action. Supported search terms are: product code / name, model type, brand, stock item code / name.
- If applicable, you can also use the QR code of the part / item you want to replace, by tapping the QR code icon and start scanning.

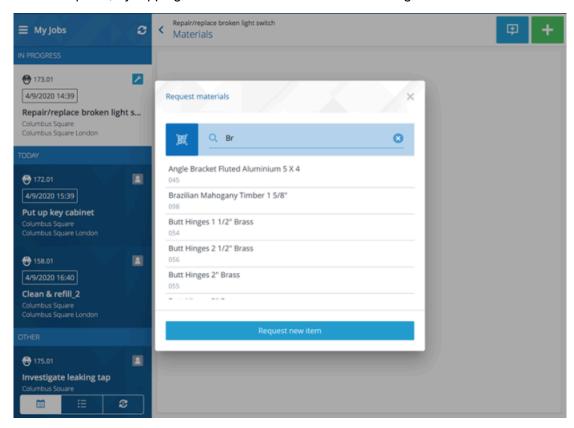

If the product is listed in the search results:

- Tap the relevant product and specify the quantity.
- If the requested product is on stock in one of the stores that can supply to the job's location, you can reserve it by selecting the relevant store(s):

34 Requesting materials

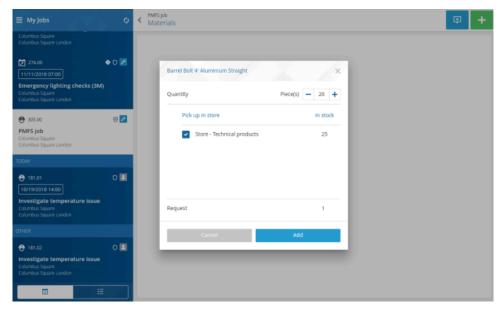

- Tap Add.
- In the main screen, select a relevant job status for the current job (Temporary fix, Discontinue).
- Go to Materials > Inbound materials on the app to check if the product is ready to be picked up. You may need to tap the Refresh button to update the screen.
- If this is the case, pick up the requested materials at the selected store(s) and sign for receipt.
- · Proceed with the job.

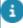

In the **Materials** pop-up, the materials are now listed under **Used materials**. You can edit the quantities of materials to the actual use. These are sent to the back-office on ending the job.

If a product is not listed in the search results, you can request it, as a new item:

- Tap the Request new item button.
- Enter the relevant details in the **Description**, **Quantity**, **Unit** and **Comment** fields.
- If configured, the **Price excl. VAT / tax** field may also be available. It is intended for the cost registration of materials that do not come from the product catalog nor from stock, but that you had to purchase separately.
  - Tap Save.
- If you request materials on the job, you may not be able to complete the job. You can only stop working by selecting the **Temporary fix** or **Discontinue** action. The job is sent to the back-office.

## Required materials - status icons

Required materials - status icons

35

| lcon     | Description      | What it means                                                                    |
|----------|------------------|----------------------------------------------------------------------------------|
| <b>₽</b> | Requested        | You have requested materials and your request is being processed.                |
| at.      | Reserved         | The requested materials are available at the store and reserved for you.         |
|          | Ready to pick up | The reserved materials are ready to be picked up by you from the selected store. |

## Adding photos

- Tap the Photos block on the job summary.
- To take a photo, tap the camera icon in the top right corner and take the picture:
- To add a name and description to the photo, select it, tap the Edit icon, add the name and description and tap OK.
- To remove a photo, select it and tap the **Delete** icon.
- Tap the navigation arrow to return to the main screen.

## Manually adding labor hours

Your labor hour registration starts automatically if you tap the **Work** button. If required, you can add extra labor hours for yourself. You can also manually register additional labor hours for one or more colleagues or external staff.

- Tap the Labor hours block on the job summary.
- View the existing labor hour records for Travel, Work or Wait.
- Tap Add (plus sign) to add additional labor hours for yourself or a colleague. Use the search bar in the Add labor hours pop-up, to find their names.

36 Manually adding labor hours

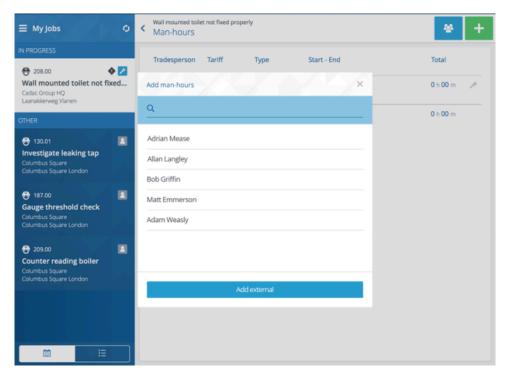

- If labor hours for external staff must be added, tap Add external and enter the relevant data.
- Tap Close to return to the main screen.

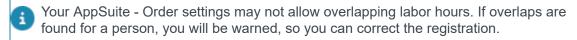

### Adding a sub to a job in progress

When working on a job, you may find a related issue for which you want to create separate task. In that case you can add a sub. This new job can be picked up directly by you, or you can send it to the back-office for replanning.

#### Procedure

1. With the current job in progress, open the General info card and tap the

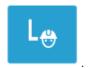

37

Add sub button at the top right of your screen:

A dialog opens, showing a list of optional orders that you can add as sub to this job.

- 2. Select a relevant order.
- Enter the order data and add materials and photo(s) as required.

Adding a sub to a job in progress

- If you want to pick up the new job yourself, select the Assign to me check box.
- 5. Tap Save.

The order you created is sent to the back-office. If you have not assigned it to yourself, the back-office can assign it to someone else. You remain the internal requestor. If you did assign the order to yourself, you are both 'assignee' and 'internal requestor'. The order gets the **Assigned** status.

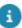

If you are working offline at the moment you add the new order, it is stored on your device until you are online again. The order is subsequently sent to the back-office.

### Adding a new activity during work

When working on a job that is in progress, you may want to add an additional activity that is not yet listed on the app. It is strongly recommended that you add any additional activities, as the system will determine whether to display applicable health and safety information.

#### Procedure

- 1. With the current job in progress, open the Health & safety card
- 2. In the Activities section, tap the Add button (the green plus sign).

The Add activity dialog opens.

- 3. Enter the activity data.
- 4. Tap Add.

Depending on the added activity, a risk assessment and questionnaire may be displayed.

### Adding a new hazard during work

When working on a job that is in progress, you may encounter a hazard that is new to you. Since you cannot be sure which risk assessments, method statements and questionnaires apply, you should register this new hazard.

#### Procedure

- 1. With the current job in progress, open the Health & safety card
- 2. In the Hazards section, tap the Add button (the green plus sign).

The Add hazard dialog opens.

- 3. Enter the hazard data and if required add a photo.
- 4. Tap Add.

Depending on the added hazard, a risk assessment and questionnaire may be required.

5. Tap Acknowledge to proceed with the job or tap Reject to stop and return the job to the back-office.

The new hazard will be added to Hazard registry in the back-office, with the field Assessment required set to Yes. The health & safety officer can assess the new hazard and determine its risk level or, if applicable, perform a full asbestos assessment.

### **Defining teams**

You can instantly start a team, if it turns out that you require the assistance of one or more people on a job.

In the Labor hours pop-up, tap the Define team button, to start your

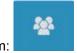

instant team:

- Use the search bar to find names of potential team members, select the relevant team member(s) and tap **Close**.
- Enter the required data for the team member(s), such as start datetime, end date-time and labor hour type.
- The labor hour registration is automatically started for any members added to the team.

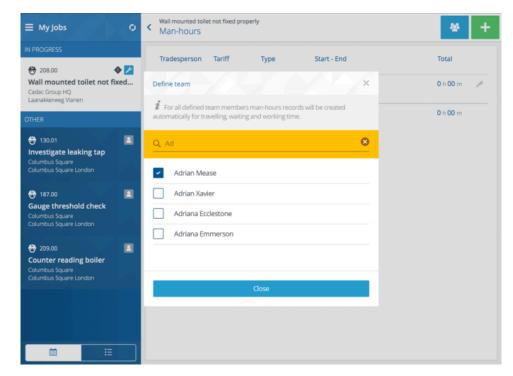

Defining teams 39

### Ending a job and signing off

If you have completed your job and entered the relevant details and comments, proceed as follows:

#### Procedure

- <u>Either</u> tap: Temporary fix, if you want to technically complete the job at a later stage;
- 2. Or tap: End work, to actually finish this job.

#### The End work overview is displayed:

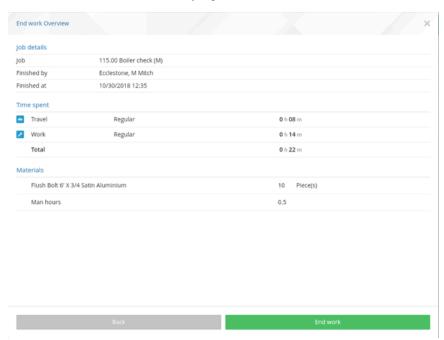

3. If your organization is working with the Multiple work assignments feature, and if the job (work assignment) you are working on is the key work assignment, you are designated 'main responsible engineer' for the completion of the order. You will see both an End my work and a Finish order action button on the 'End work' Overview.

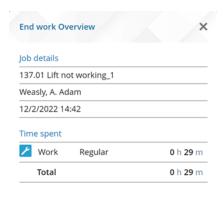

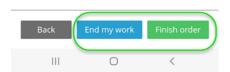

- Select End my work if the order cannot be completed yet, because there still is unfinished work on the order. Now, there are two possible scenarios: 1. There are other key work assignments related to the order, which are not finished yet. In the back-office, the order will remain In progress (or a comparable, configured status). 2. No other key work assignments are planned or in progress. In the back-office, the order will be set to On hold (or a comparable, configured status), and a new work assignment is created when the order is reassigned.
- Select Finish order if all work is done and the order can be completed. In the back-office, the order will be set to Technically completed (or a comparable, configured status).
- 4. If your app settings require your signature, sign off and tap End work in the Engineer's signature pop-up:

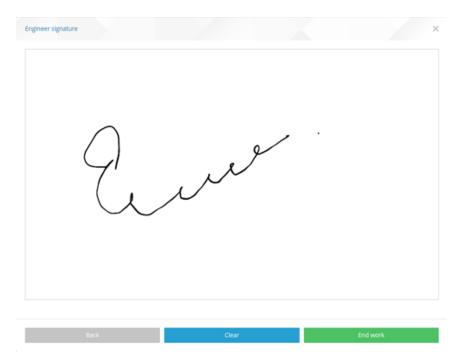

5. In the Sign-off overview screen, let the second signatory (usually the customer) tap Sign off and sign for the job's completion.

It depends on your app configuration which type of Sign-off overview screen is displayed: a *summary* (see below image) or a *comprehensive* screen. A summary (below image) lists basic job information, your comments, labor hours, materials and, if configured, fault handling observations and incomplete work. A comprehensive screen also lists asset information, questionnaires and all maintenance activities.

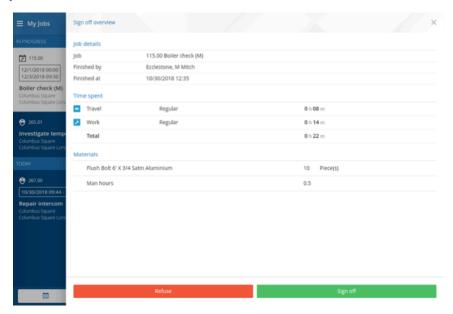

As of release L41, materials are displayed as two distinctive categories: **Used** materials and **Required** materials. Required materials include **Ready to pick up**, **Reserved** and **Requested** materials.

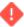

If the **Refuse** action is enabled on your app, customers or other signatories can refuse to sign off, when they are not satisfied with the work. They must give a reason for their refusal. The job is subsequently sent to the back-office and moved to the **Technically completed** status. The refusal, the signatory's reason for refusal and any comments are registered in a communication log and sent to the back-office, where appropriate follow-up actions can be taken.

## **Materials**

The **Materials** navigation panel gives access to various stages in the flow of materials: from an overview of the available materials in **My mobile store**, to **Inbound materials** and **Outbound materials**. It also gives access to the **Catalog**, where you can search for materials and see how many items are currently available in stock.

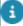

- To be able to use **My mobile store**, **Inbound materials** and **Outbound materials** you require a **PMFS PRO license** and your user group must be linked to the PMFS PRO product definition.
- Although the **Materials** module is optimized for tablets, you can also use it on smartphones (portrait mode). In that case, some columns may initially be hidden from view. However, this will not affect the search options for these columns. On smart phones, action buttons such as **Add materials** and **Request materials** are positioned differently. Screen layouts in the user information may deviate slightly from your actual screen, due to updates and improvements to the app.

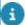

For more information on configuring **My mobile store**, refer to the *Planon AppSuite - Field Services - Configuration Guide*.

### Inbound materials

The **Inbound materials** screen gives overview of materials that are required for jobs assigned to you. The data is sorted on store first and on product description second. If you have a mobile store, materials can be transferred to your mobile store via stock transfers.

If you want to see the latest status of requested materials of a job that is in progress, tap the refresh button:

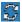

You can follow the progress of inbound materials by their icons:

| Icon                                           | Description | What it means                                                            |
|------------------------------------------------|-------------|--------------------------------------------------------------------------|
| ■                                              | Requested   | You have requested materials and your request is being processed.        |
| and and an an an an an an an an an an an an an | Reserved    | The requested materials are available at the store and reserved for you. |

44 Inbound materials

| Icon       | Description      | What it means                                                                    |
|------------|------------------|----------------------------------------------------------------------------------|
|            | Ready to pick up | The reserved materials are ready to be picked up by you from the selected store. |
| <b>₹</b> 8 | Shipped          | The requested materials are shipped to your mobile store from the listed store.  |

See Confirming the receipt of materials to find out more on how to confirm the receipt of the materials.

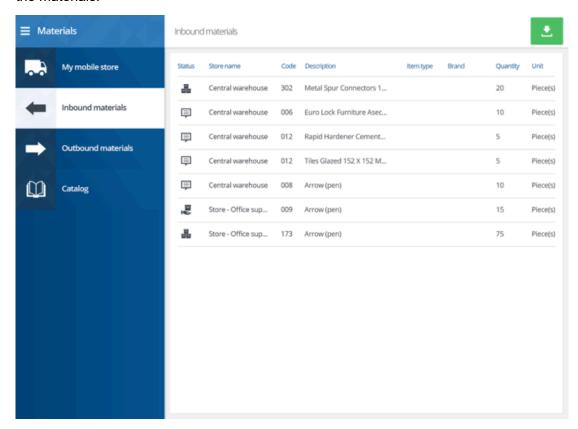

### Confirming the receipt of materials

To avoid incorrect processing of materials, you must personally confirm the receipt of any materials that are in one of the following statuses: **Ready to pick up** or **Shipped**.

#### Procedure

1. Tap the green button at the top of your screen:

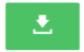

2. In the Received column, check-mark any received items.

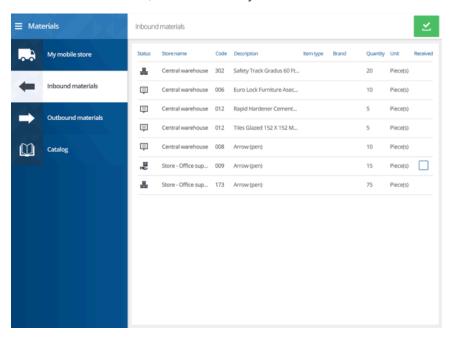

3. To confirm the receipt of check-marked materials, tap the green button again.

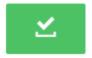

After this confirmation, the received materials are officially issued.

### Outbound materials

The **Outbound materials** screen gives an overview of the materials to be returned and the location to which they must be returned. The data is sorted on store first and on product description second.

46 Outbound materials

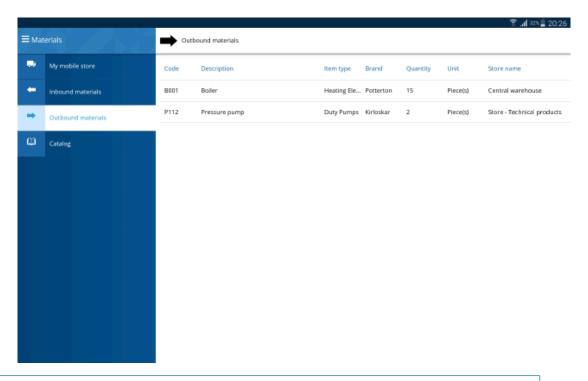

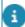

You can manually update the list of outbound materials for a job that is in progress, by tapping the refresh button:

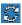

# Catalog

**Catalog** provides read-only access to the product catalog, where you can search for available materials in all stores. In the search bar you can search for a product by typing (part of the) the product code / name, model type, brand, stock item code / name.

Catalog 47

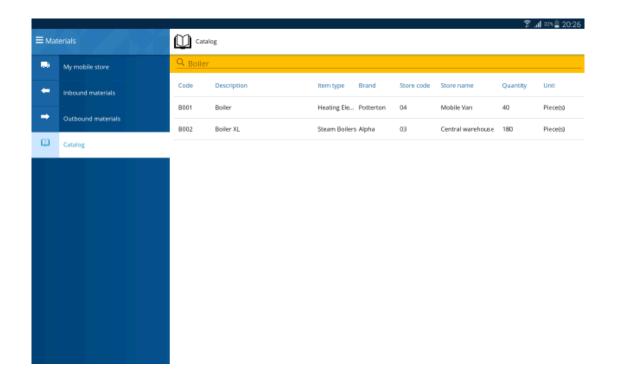

# My mobile store

If you have a mobile store, the materials from this mobile store can be used for jobs assigned to you. The **My mobile store** screen gives an overview of the materials that are available in your mobile store and their quantity. In the search bar you can search for a product by typing (part of the) the product code / name, model type, brand, stock item code / name.

48 My mobile store

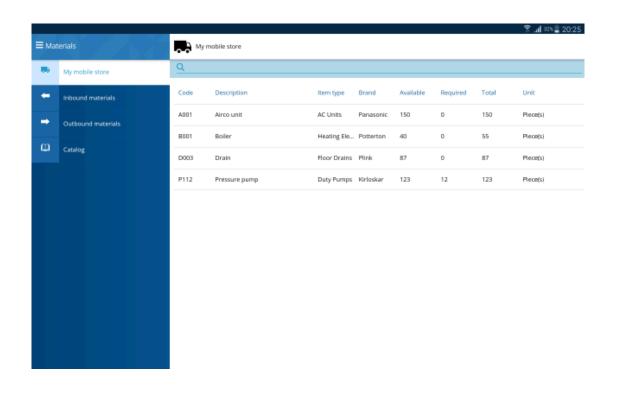

My mobile store 49

# Service request

When you are working on an assigned job, you may find a new issue you want to report to the back-office. This issue does not have to be related to your current job list. In that case, you can add a new service request via the **Planon AppSuite - Service requests** module.

If you have internet connection, you can choose to either add a **basic service request** or an **advanced service request**. If you do not have internet connection on the current job and your AppSuite configuration supports working offline, you will be able to submit **basic service requests** only. The basic service requests are saved on your device until you are online again and are subsequently sent to the back-office.

### Service request screen layout

If you select the **Service Requests** module on the app suite's side bar, the opening screen is displayed. It includes a **Basic service request** button for submitting basic service requests - even if you are offline - and an **Advanced service request** button for submitting a detailed service request online.

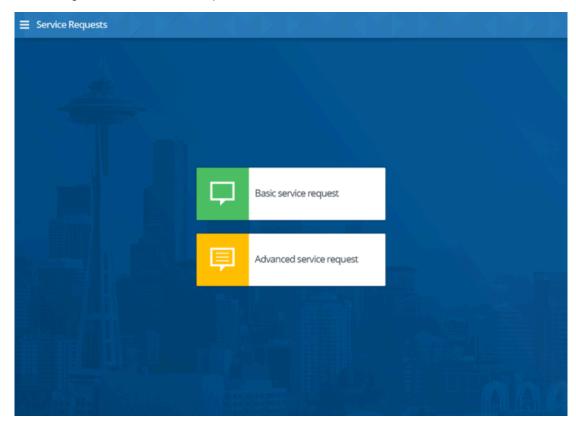

50 Service request screen layout

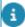

If your organization does not work with offline service requests, the **Basic service request** button is not displayed.

### Adding a basic service request

You want to submit a simple service request to the back-office, because you came across an issue that needs to be reported. It does not matter whether you are working online or offline.

#### Procedure

- 1. Select the Service Requests module on the app's side bar.
- 2. Tap the Basic service request button.
- 3. In the Select order pop-up, tap the pre-defined service request that matches your reportable issue.

Use the filter bar to search the list of service requests by description.

- 4. On the Add service request form, enter the required data.
- 5. If relevant, add additional information in the Comment field.
- 6. If applicable, take and upload a photo.
- 7. Click Submit.

Your service request is sent to the back-office when you have internet connection.

## Adding an advanced service request

You want to submit a new service request to the back-office, because you came across a reportable issue. You also have internet connection.

#### Procedure

- 1. Select the Service Requests module on the app.
- Tap the Advanced service request button.
- 3. A detailed form opens, where you can enter all relevant details:

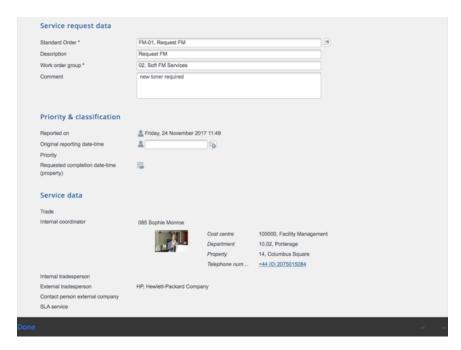

4. At the end of the form, you can take and upload a photo or video, select an image from the photo library, or browse for relevant information that can enhance the information in the request.

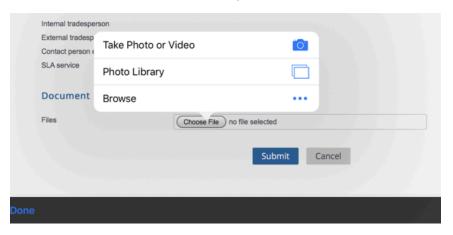

5. Click Submit.

Your detailed service request is sent to the back-office.

# **Assets**

**Planon AppSuite - Assets** provides easy access to any asset information you may need while working on a maintenance job. If there is an issue with an asset on site, you can retrieve the latest asset information and properly assess the problem.

## Assets screen layout

If you select the **Assets** module on the AppSuite's side bar, a search page is displayed. You can start searching for assets by scanning their QR code or by entering (part of their) **Code**, **Description**, **Brand**, **Asset tag** or **Property** in the search bar.

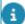

- Currently, the AppSuite only supports single assets, not multiple.
- If the extended search for assets is activated in AppSuite, you can not only search within the property registered on the job (default), but you also have the option to search within the entire building complex.

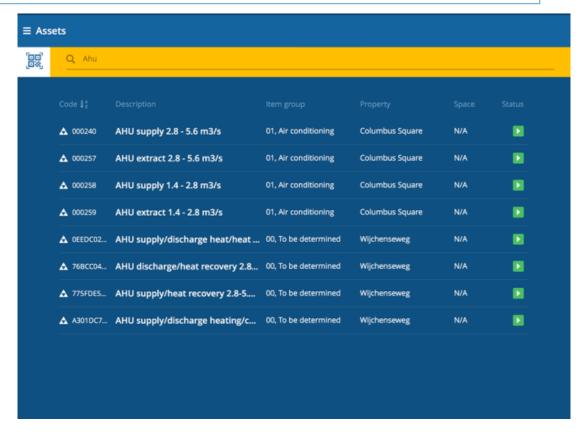

The search results are displayed in a list with a maximum of 100 assets. Only assets with statuses **in use** or **idle** in Planon are displayed on the app. If there are subassets, these

Assets screen layout 53

are displayed in a hierarchical list. You can sort a column in reverse order by tapping the A/Z button.

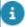

You can also retrieve information on an asset that you are about to work on by scanning its QR or bar code. You can activate the code scanner by tapping this icon in the search bar:

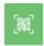

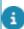

See Planon Supported Configurations for an overview of supported bar code formats.

If you select an asset, the right pane will display a summary of information blocks on the asset.

### Asset information blocks

The following information blocks are displayed for a selected asset:

 General information - Displays essential information on the asset, for example: Description, Brand, Model, Important notice, Record etc.

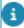

If you have a BIM viewer license and your mobile device is online, you can also open a 3-D model of the asset in the context of its location / building, by clicking the BIM viewer icon

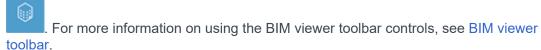

- **Location** Displays location information on the asset, such as the address and a map.
- Counters and gauges Gives read-only access to the last 10 counter / gauge readings of the selected asset.
- Maintenance information Gives access to the asset's maintenance jobs from the past year to the present date, including photos and documents from communication logs (supported file formats: .PDF, JPEG, .JPG, .PNG). The maintenance job records include both reactive work orders and planned maintenance activities. Should there be a reference to a linked standard order, this is also displayed. The maintenance details will be displayed on selecting a specific job.
- Asset documents Gives access to relevant asset documents, such as maintenance manuals. The supported file formats are .PDF, JPEG, .JPG, .PNG. You can open the listed files in their default application or access an external link to documentation by tapping the relevant URL.
- Hazards If your organization has purchased the Health & Safety
   Manager license, this block gives access to any hazards that were

54 Asset information blocks

registered for the selected asset, or for the space or property where it is located.

 [Additional asset information] - Optional asset block, configured by your application manager, with asset data that is relevant to your situation.

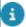

See the AppSuite - Configuration Guide for information on how to configure the BIM viewer, asset documents or the additional asset information block.

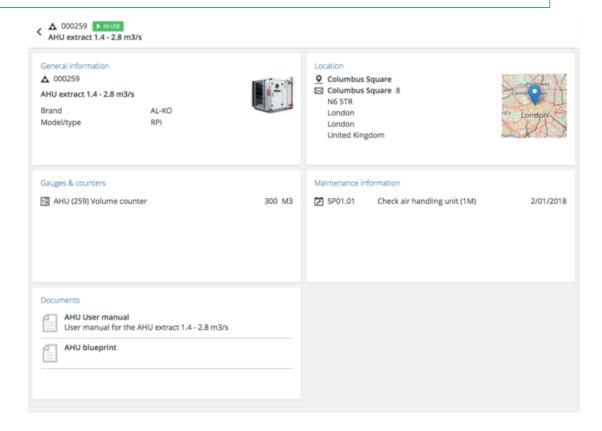

# Adding a service request for an asset

After you have found an asset via text search or scanning a QR code, you may also want to create a *service request* for it. For example because additional maintenance is required or because the asset needs further inspection.

#### Procedure

- 1. In the Assets module, tap the relevant asset in the search results to open the asset's information blocks.
- 2. At the top right, click the Add service request button.

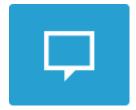

- 3. Select a relevant request from the list.
- 4. Enter the details in the form and add a comment or photo, as required.
- 5. Tap Create.

## Configuring and using external scanners

It is possible to connect to an external RFID scanner in the AppSuite > User settings. RFID scanners can be used to scan and decipher RFID tags, bar codes and QR codes.

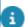

See *Planon Supported Configurations* for Planon Live to find out which brands and types of RFID scanner and which bar code formats are supported.

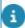

If you use your own *asset tags* instead of the Planon asset codes, these tags must be registered with the relevant assets in Planon ProCenter in Assets . The **Asset tag** field of these assets must contain the corresponding tag code.

#### Procedure

- Go to Settings on your tablet or phone and make sure Bluetooth is activated.
- Scan for available devices and pair your mobile device with the correct RFID scanning device.
- 3.

Go to the AppSuite, tap the hamburger menu icon

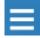

#### A menu is displayed.

- 4. Tap the user name. The Settings page is displayed.
- 5. Tap the Devices option.

In the next page, one or more paired RFID scanning devices are listed.

- 6. Tap the scanner you want to connect to.
- 7. Tap the back option on the menu.

Your mobile device is connected to the RFID scanner. You can see the device and the connection status in the Devices option. You can now use the scanner to find assets by their tags.

- 8. Close the User settings page.
- 9. Go to the Assets module.

10. "Fire" your RFID scanner.

One or more assets with RFID tags are found and listed in the AppSuite app. You can read an asset's proximity from the indicator (color and a percentage) in the Strength column.

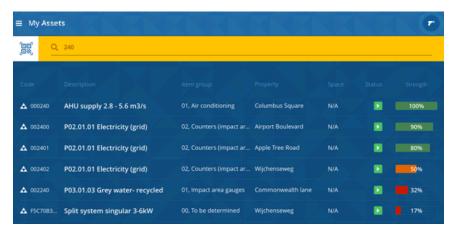

- The RFID scanner icon with two blue circle outlines indicates that the scanner is connected. Otherwise, a single blue outline is displayed.
  - 11. Tap the relevant asset to view its details.
- If you use the scanner to read a barcode or QR-code and a match is found, you are directed to information on that specific asset. If the barcode is not recognized as a Planon barcode / QR code, it is read as plain text and the database is searched for a matching asset tag and/or asset code. This may lead to a list with multiple results, from which you can select the correct asset.

## Using the RFID scanner to find an asset by tag

If you are looking for a specific asset that is out of your visual range, but that is expected to be close by, you can use the RFID scanner to find it by its tag.

This search can only be performed if an RFID scanner is connected and if the asset's tag is entered in Planon ProCenter > Assets .

#### Procedure

- 1. In Planon AppSuite, go to the Assets module.
- 2. Use the filter to find the asset you want to locate.
- Tap this asset, to go to its details.
- 4. Tap the Search for tag icon.

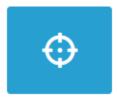

5. Aim the scanner at the asset's presumed location.

The scanner will continuously scan the space for the asset's tag. When the scanner detects the tag, its proximity is indicated with a signal strength percentage. The higher the percentage, the nearer the asset is.

6. Close the search after you have detected the asset.

# **Properties**

**Planon AppSuite - Properties** provides easy access to any property information you may need while working on a maintenance job. The search functionality enables you to find the correct building information via one or more search criteria.

# Properties screen layout

If you select the **Properties** module on the AppSuite's start screen, a search page is displayed.

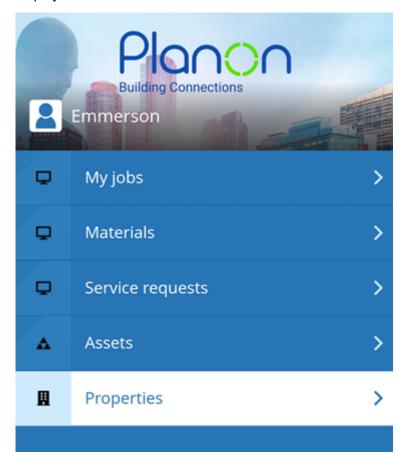

You can start searching for properties by entering (part of their) **Code**, **Description**, **Country** or **City** in the search bar.

Properties screen layout 59

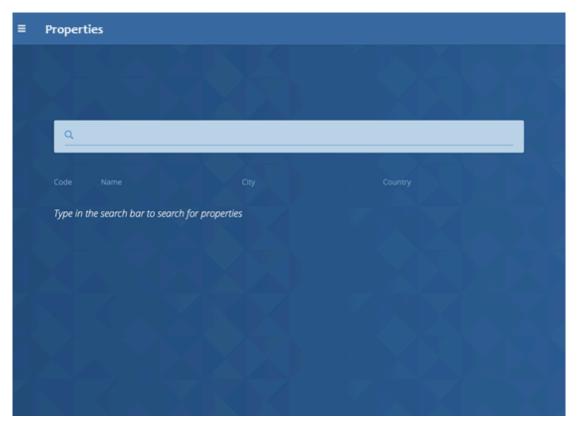

The search results are displayed in a list, with a maximum of 100.

60 Properties screen layout

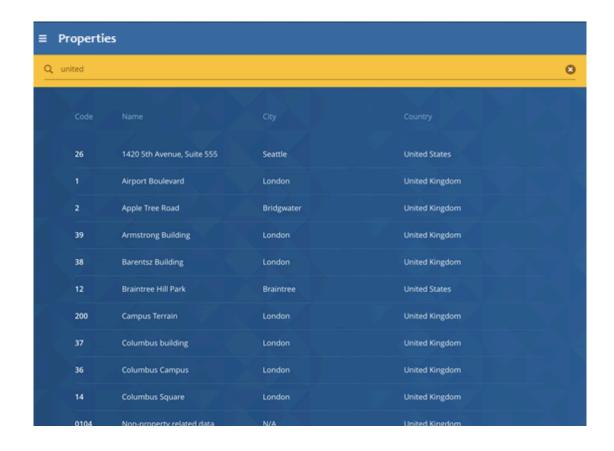

# Property information blocks

The following information blocks are displayed for a selected property:

- General information on the property, such as name and photo.
- Location of the property, such as the address and a map.

Property information blocks 61

# 

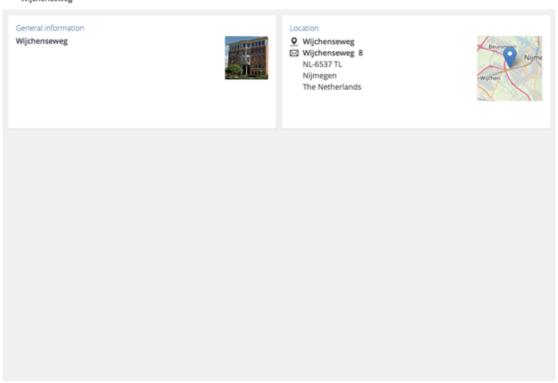

62 Property information blocks

# BIM viewer toolbar

The various Planon AppSuite modules support a licensed BIM viewer, to enable you to open 3-D models of assets in the context of their location / building. All you have to do is click the BIM viewer icon:

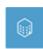

The 3-D model can be navigated by using the controls on the toolbar. The following table lists the most important ones:

| Tool       | Function               | How to use                                                                                                    | Tips                                                                                                    |
|------------|------------------------|----------------------------------------------------------------------------------------------------|----------------------------------------------------------------------------------------------------|
| *          | First<br>person        | Use the <b>First person</b> tool if you want to navigate through a model as if you were actually inside the model.  |                                                                                                    |
| •          | Pan                    | Drag to move the model to a different part of the viewer.                                                           |                                                                                                    |
| \$         | Zoom                   | Tap on a part of the design. Spread to zoom in or pinch to zoom out.                                                | You can use the <b>Zoom</b> option after selecting other options like <b>First person</b> , or <b>Measure</b> . You can also use the <b>Zoom</b> option before you use <b>Measure</b> . |
| \$         | Rotation /<br>orbit    | Touch surface with two fingers and move them in a clockwise or counterclockwise direction.                          |                                                                                                    |
| <b>≜</b> t | Camera<br>Interactions | Select and drag.                                                                                                    |                                                                                                    |
| /          | Measure                | Select and tap where you want to measure from. Tap again on the point to which you want to measure. The measurement | Zoom in before you measure. To measure a new part, tap anywhere else within the viewer to release the previous selection or click <b>Restart</b> .                                      |

BIM viewer toolbar 63

| Tool       | Function              | How to use                                                                                       | Tips                                                                                                    |
|------------|-----------------------|--------------------------------------------------------------------------------------------------|----------------------------------------------------------------------------------------------------|
|            |                       | is displayed in the <b>Measure</b> pane.                                                         | The following units of measurement are available:                                                                                                    |
|            |                       |                                                                                                  | <ul> <li>Decimal<br/>feet</li> </ul>                                                                                                    |
|            |                       |                                                                                                  | <ul> <li>Feet         <ul> <li>and</li> <li>fractional</li> <li>inches</li> </ul> </li> </ul>                                                                      |
|            |                       |                                                                                                  | <ul> <li>Feet         <ul> <li>and</li> <li>decimal</li> <li>inches</li> </ul> </li> </ul>                                                                         |
|            |                       |                                                                                                  | <ul> <li>Decimal<br/>inches</li> </ul>                                                                                                    |
|            |                       |                                                                                                  | <ul> <li>Fractional inches</li> </ul>                                                                                                    |
|            |                       |                                                                                                  | <ul> <li>Meters</li> </ul>                                                                                                    |
|            |                       |                                                                                                  | <ul> <li>Centimeters</li> </ul>                                                                                                    |
|            |                       |                                                                                                  | <ul> <li>Millimeters</li> </ul>                                                                                                    |
| A          | Model<br>browser      | Select the model browser. Enter the name of the part that you want to look at in the search bar. | After you use the model browser to find a part, you can select sections of that part. Click the <b>Properties</b> option to view the properties of your selection. |
|            | Full<br>screen        | Tap to change to full screen view and tap Allow. Tap the Full screen toggle option to exit.      |                                                                                                    |
| •          | Settings              | Tap to open the viewer settings.                                                                 |                                                                                                    |
| <b>₽</b> Q | Zoom<br>to<br>asset   | Tap to zoom in on the selected asset.                                                            |                                                                                                    |
| ΙΞ         | View<br>point<br>list | Get a list of all available viewpoints based on current user/ model.                             | The list displays a maximum of 20 viewpoints. You can add new viewpoints, edit or                                                                                  |

64 BIM viewer toolbar

| Tool       | Function             | How to use                                                                                                    | Tips                                                                                                    |
|------------|----------------------|----------------------------------------------------------------------------------------------------|----------------------------------------------------------------------------------------------------|
|            |                      |                                                                                                    | delete them. The default viewpoint cannot be deleted from the list.                                                                                                    |
| +          | Add<br>view<br>point | Tap to get a camera angle from which you can 'slice' the building into segments. Save a preferred view point for later reference. | A viewpoint stores information about the current frame in the BIM viewer, such as camera angle, selection of highlighted elements, selection of applied settings at the moment of defining the viewpoint.              |
|            |                      |                                                                                                    | Types of viewpoints:                                                                                                    |
|            |                      |                                                                                                    | <ul> <li>Default         viewpoint         (fixed         in the         model)</li> </ul>                                                                                                    |
|            |                      |                                                                                                    | <ul> <li>User         viewpoint         (user-         defined,         saved         on the         device)</li> </ul>                                                                                                |
|            |                      |                                                                                                    | Your 'user viewpoints' are stored and available again the next time you log in.                                                                                                    |
| $\Delta_I$ | Asset info           | Tap to jump to detailed asset information in the <b>Assets</b> module.                                                            |                                                                                                    |
| <b>26</b>  | Asset<br>monitoring  | Tap to toggle between showing / hiding critical meter readings on assets.                                                         | How long a critical meter reading is retained for display, depends on the setting made in the Retention time of meter threshold alarms field in ProCenter > AppSuite > General settings. The default setting is 1 day. |

BIM viewer toolbar 65

| Index                              | Н                                     |
|------------------------------------|---------------------------------------|
| A                                  | Health & Safety                       |
|                                    | information at job 17                 |
| Accept a job 24                    | Health & Safety summary               |
| Adding a new activity to a job 38  | activity types 17                     |
| Adding a new hazard to a job 38    | hazards 17                            |
| Adding a sub to a job 37           | method statements 17                  |
| Advanced service request           | permits 17                            |
| add 51                             | risk assessments 17                   |
| AppSuite                           | Health and safety check               |
| back-office records 20             | add new hazard 25                     |
| syncing records 20                 | EHS wizard 25                         |
| updating records on app 20         | hazards 25                            |
| AppSuite - Assets screen layout 53 | method statement 25                   |
| Asset information blocks           | permit to work 25                     |
| BIM viewer 54                      | risk assessment 25                    |
| counters/gauges 54                 | Hot code push 9                       |
| documents 54                       | I                                     |
| general 54                         | Inbound materials screen              |
| location 54                        |                                       |
| maintenance info 54                | ready to pick up 44                   |
| Asset module AppSuite              | requested 44                          |
| asset code / tag 53                | shipped 44                            |
| scan QR code 53                    | J                                     |
| search 53                          | Job icons 16                          |
| В                                  | Job list                              |
|                                    | calendar view 15                      |
| Basic service request              | default filter 23                     |
| add 51                             | filter settings 23                    |
| working offline 51                 | job list sorting 15                   |
| BIM                                | max. of 100 most relevant 15          |
| controls 63                        | search term 23                        |
| toolbar 63                         | unsynchronized view 15                |
| C                                  | 1                                     |
| Checklist items in AppSuite 30     | Labor hours                           |
| D                                  |                                       |
|                                    | add for colleagues 36                 |
| Date-time info in app              | add for yourself 36<br>define team 36 |
| timezone of property 13            |                                       |
| E                                  | Labor hours pop-up                    |
| End job                            | define team 39                        |
| complete 40                        | Last minute risk assessment 26        |
| overview 40                        | LMRA                                  |
| temporary fix 40                   | Logging on mobile device              |
| • •                                | copy to clipboard 9                   |

| Log device-specific data 9           | Overdue jobs 12                         |
|--------------------------------------|-----------------------------------------|
| view 9                               | P                                       |
| M                                    | Pause action                            |
| Maintenance activities 30            | finalize labor hours 27                 |
| Materials                            | temporary break 27                      |
| request from catalog 33              | Planned maintenance order 30            |
| request new item 33                  | Planon App Suite                        |
| reserve 33                           | logging off 9                           |
| Materials module                     |                                         |
| Catalog 47                           | logging out 9<br>Planon AppSuite        |
| •                                    |                                         |
| Materials used on job                | Device registration 8 Field Services 12 |
| AppSuite 32<br>scan QR code 32       | installation 8                          |
| search for 32                        |                                         |
|                                      | logging in 8                            |
| separately purchased materials 32    | Materials 12                            |
| Multiple work assignments            | My jobs 12                              |
| End my work 40                       | with Field Services 8                   |
| Finish order                         | Planon AppSuite - Assets 53             |
| Key work assignment 40               | Planon AppSuite - Field Services        |
| My jobs                              | job list 12                             |
| asset information 29                 | job summary 12                          |
| BIM viewer 29                        | My jobs screen layout 12                |
| Discontinue 28                       | Planon AppSuite - Properties 59         |
| Health & safety wizard 25            | Planon AppSuite - Service request 50    |
| information blocks 13                | Planon Field Services app               |
| jump to Assets module 29             | Assets 7                                |
| Materials block 32                   | BIM viewer 7                            |
| meter readings 29                    | introduction 7                          |
| planned materials 32                 | Materials 7                             |
| QR code scanner 29                   | Mobile store 7                          |
| Reassign to another team member      | My jobs 7                               |
| 28                                   | Planon AppSuite 7                       |
| Reassign to myself 28                | Properties 7                            |
| Reassign to team 28                  | Service Requests 7                      |
| Refresh job list 18                  | Planon Mobile Field Services app        |
| scanned asset mismatch 29            | Materials module 44                     |
| Start 25                             | PMFS Pro Assets                         |
| Synchronize after being offline 18   | add service request 55                  |
| Synchronize data with back-office 18 | PPM order 30                            |
| Team job 28                          | Privacy statement                       |
| Unsynchronized job data 18           | AppSuite app 11                         |
| My mobile store screen 48            | Properties module                       |
| 0                                    | opening screen 59                       |
| Outbound materials screen 46         | Property information blocks             |
| e e e e e e e e e <del>e</del>       |                                         |

| general 61                | field updates 19        |
|---------------------------|-------------------------|
| location 61               | manual 19               |
| R                         | Synchronization failure |
| Receive materials         | My jobs 18              |
|                           |                         |
| ready to pick up 45       |                         |
| shipped 45                |                         |
| Refuse sign-off 40        |                         |
| Required materials        |                         |
| ready to pick up 35       |                         |
| requested 35              |                         |
| reserved 35               |                         |
| status icons 35           |                         |
| RFID scanner              |                         |
| asset tags 56             |                         |
| configuring 56            |                         |
| Detect asset tag          |                         |
| out of visual range 57    |                         |
| find asset by tag 57      |                         |
| pairing 56                |                         |
| S                         |                         |
| Service requests module   |                         |
| opening screen 50         |                         |
| Sign off                  |                         |
| comprehensive 40          |                         |
| engineer's 40             |                         |
| summary 40                |                         |
| Summary blocks            |                         |
| asset 13                  |                         |
| comment 13                |                         |
| date-time 13              |                         |
| documents 13              |                         |
| general 13                |                         |
| health and safety 13      |                         |
| internal communication 13 |                         |
| labor hours 13            |                         |
| location 13               |                         |
| materials 13              |                         |
| photos 13                 |                         |
| questionnaires 13         |                         |
| Switch site               |                         |
| AppSuite 11               |                         |
| property set 11           |                         |
| Synchronization           |                         |
| automatic 19              |                         |